## **Sistema de Intercambio Internacional y Local de Economía Solidaria**

## Amigos/as

En esto manual están las informaciones básicas para la utilización del sistema de intercambios hospedado en Solidarius. Es necesario conexión a Internet y un programa de navegación, cómo Internet Explorer o Mozilla Firefox.

Creo que, por ahora, es conveniente que este manual (en formato digital) no circule afuera de nuestro círculo de personas invitadas a este experimento de intercambio, pues es una version preliminar. Y tanbien por consideración a todos/as nosotros/as, porque nuestros nombres (de quienes ya hicieran su registro en solidarius y estamos participando) aparecen mas abajo.

Todavía cuando concluyamos eso experimento seria interesante que publiquemos algo parecido para explicar el funcionamiento del sistema, juntamente con la metodología de base, las elaboraciones en torno a la convertibilidad de las monedas teniendo por base una unidad monetaria solidaria y todas las reflexiones que nos guste presentar sobre ese nuestro experimento colectivo.

Vamos, entonces, al manual y disculpen mi portuñol.

Euclides André Mance Brasilia, 27/11/2007

## 1. Abrir la dirección [www.solidarius.com.br](http://www.solidarius.com.br/)

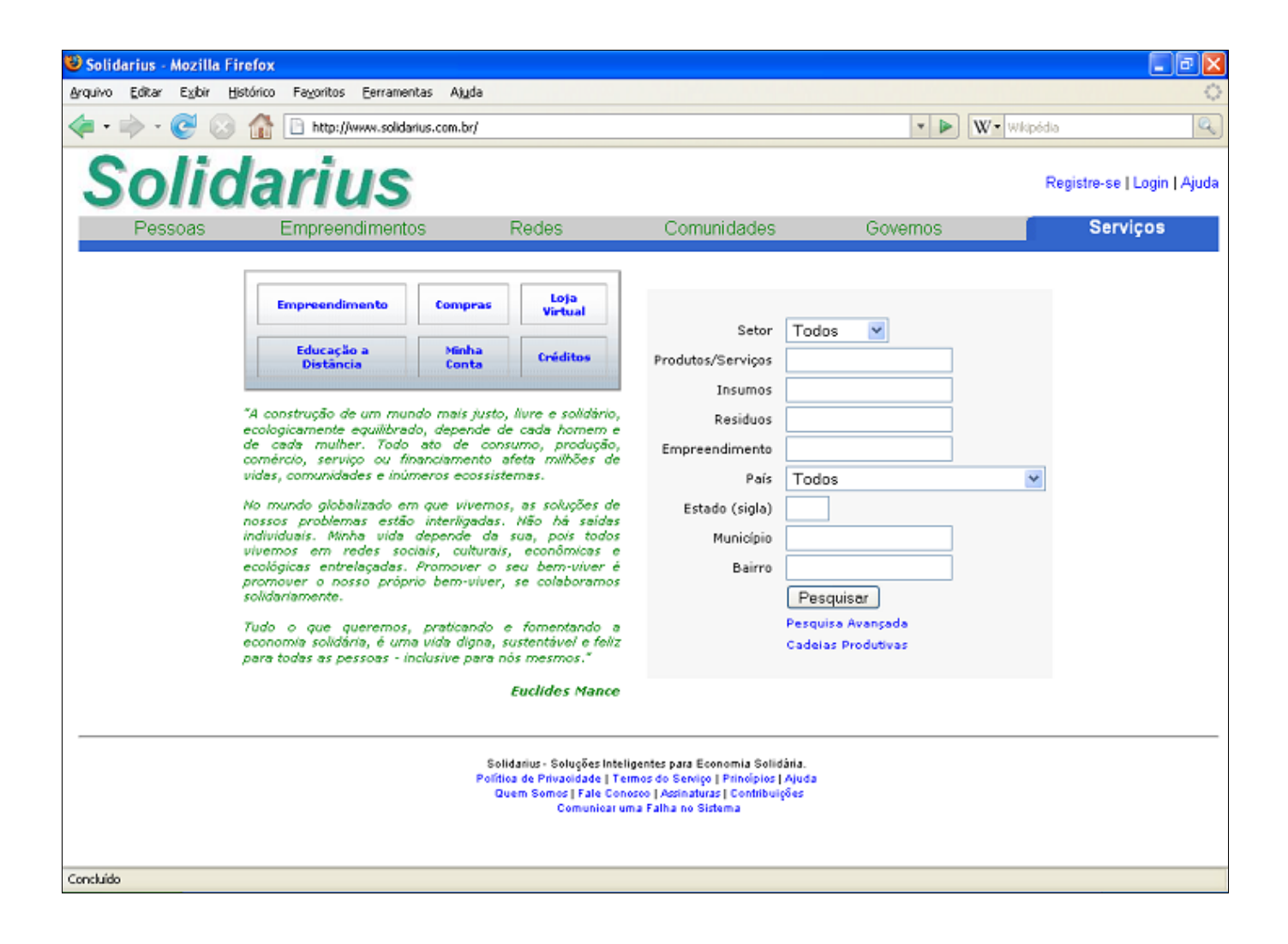

## 2. Pinchar sobre "Login"

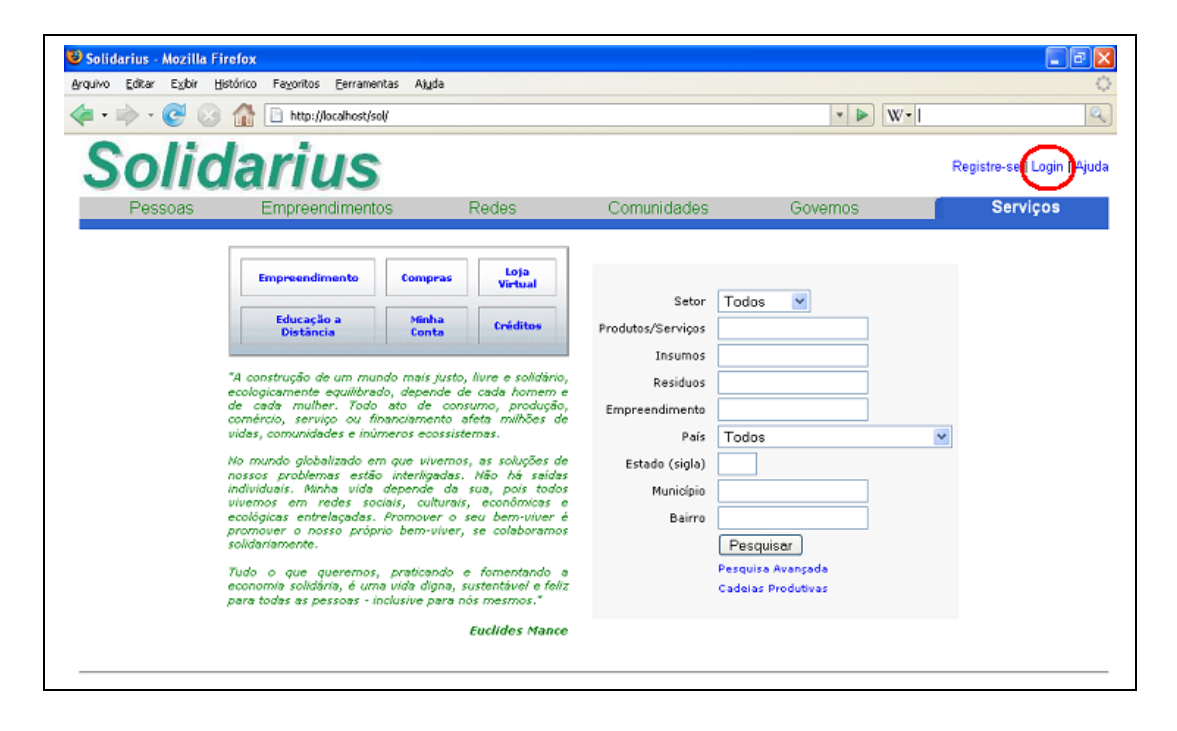

3. Llenar los campos login y contraseña. Pinchar en "entrar".

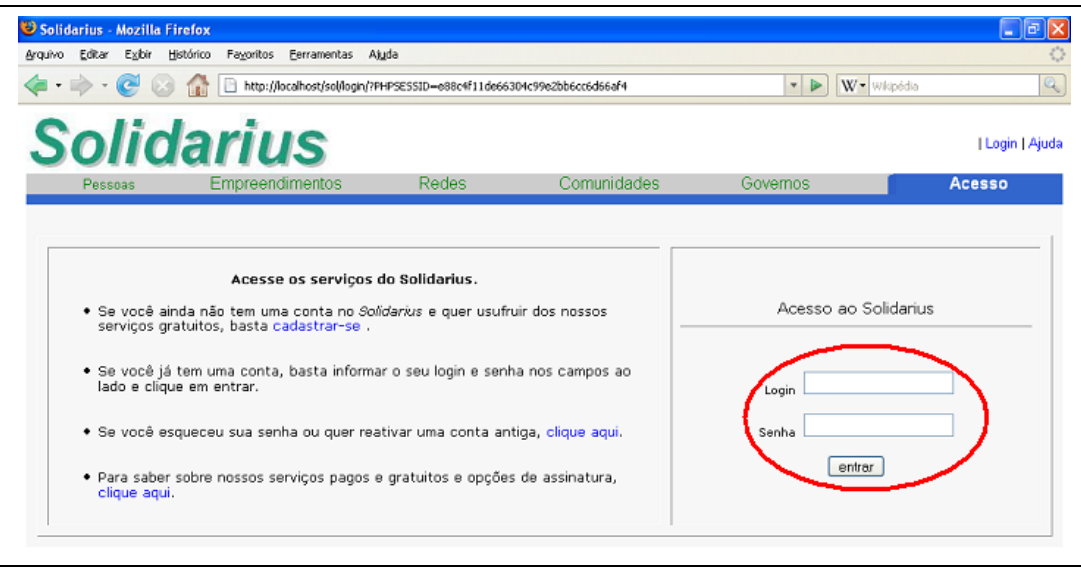

4. Se Usted no tuviera registro en Solidarius, podrá hacerlo con un clic en "cadastrarse". Finalizado el registro, siga las instrucciones para validar su login y contraseña de acceso. Pero, la activación de la Cuenta de Créditos Solidarius será hecha por el operador del sistema (en el caso, yo), cambiando su nivel de acceso.

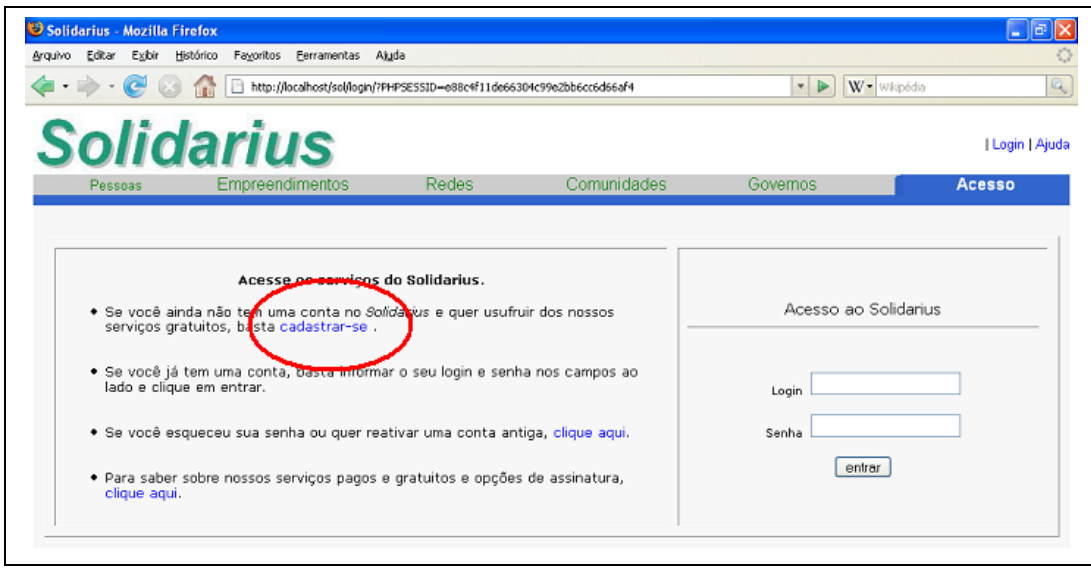

5. Una vez que este logado en Solidarius, tendrá un menú de opciones a su disposición. Para acceder a la Cuenta de Créditos, haga clic en "Créditos Solidarius".

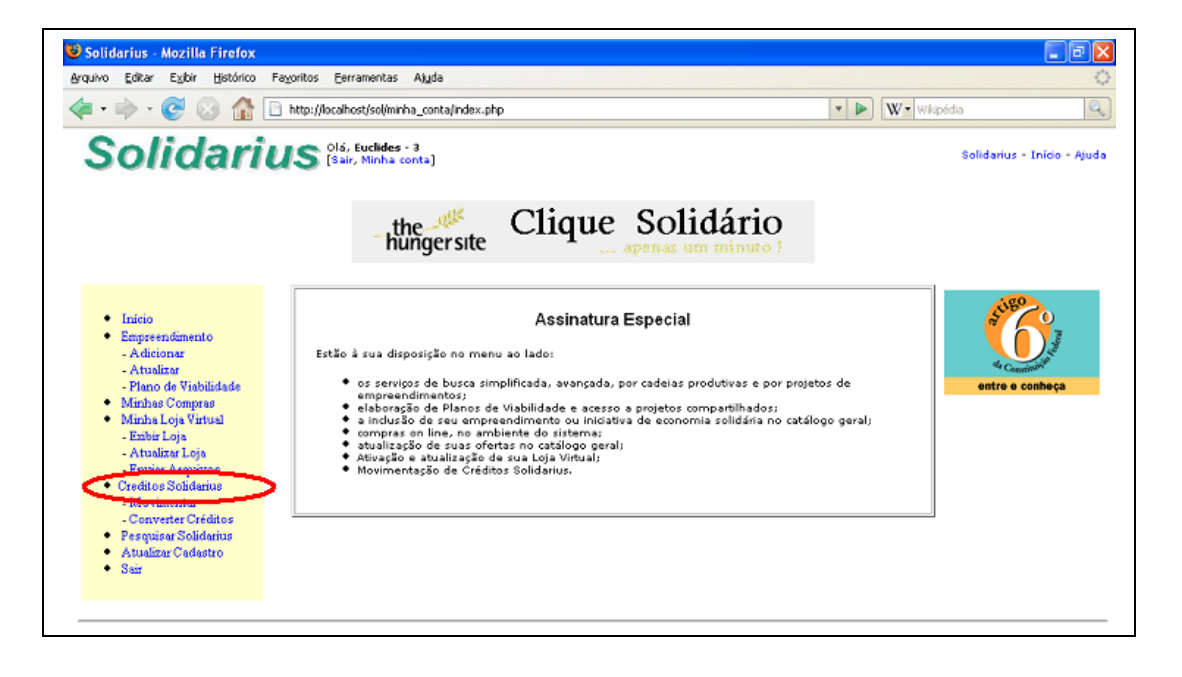

6. Usted tendrá dos opciones al centro de la ventana: "Movimentar Créditos Solidarius" y "Convertir Créditos". Haga clic en "Movimentar Créditos Solidarius".

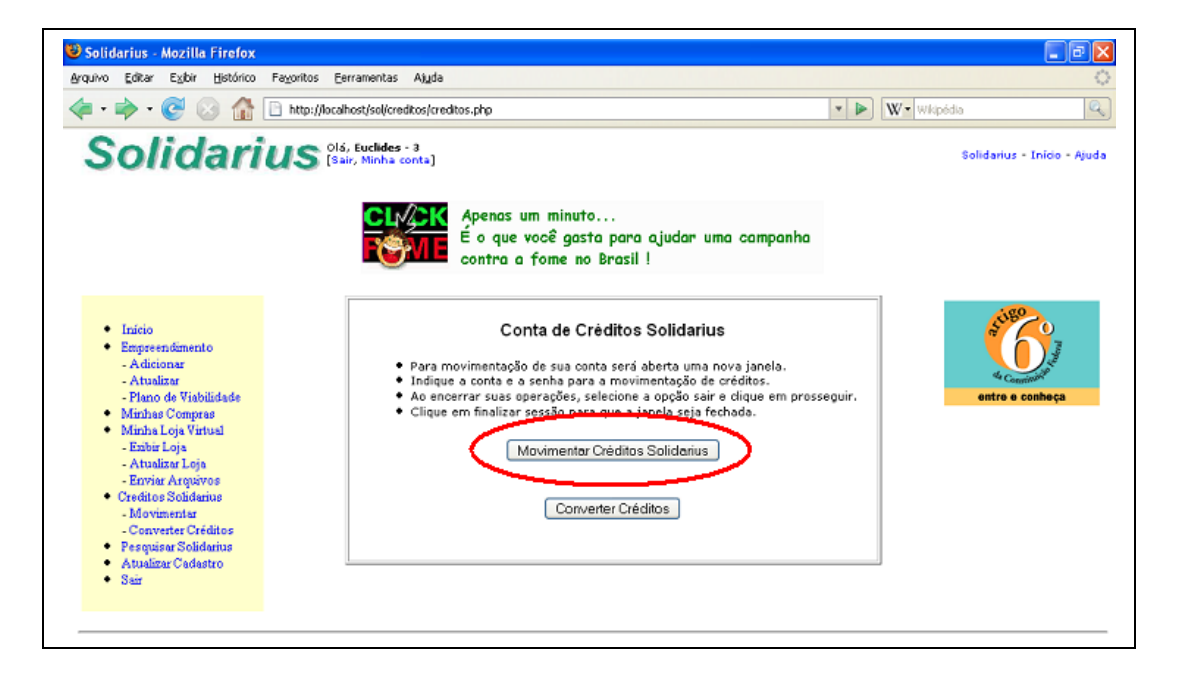

7. Para la seguridad del sistema, será abierta una nueva ventana, donde Usted deberá introducir el número de su cuenta de créditos e la contraseña especifica de la cuenta de créditos.

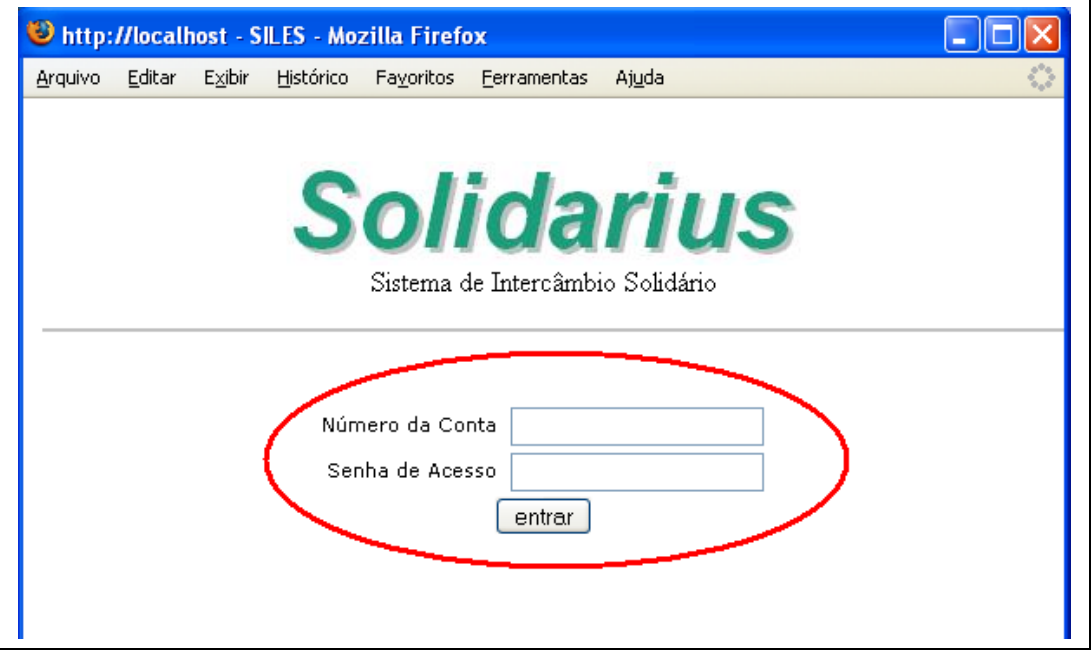

8. Entonces Usted tendrá acceso a su cuenta de intercambios. Se presentará el numero de la cuenta que estas manejando e el tipo de la cuenta. Las cuentas Universales pueden intercambiar con cualquiera Cuenta Universal. Cuentas restrictas (por ejemplo, de un grupo de trueque cerrado, solamente posibilita intercambios con miembros de este mismo grupo.) Presentase igualmente su saldo actual en Créditos Solidarius (CS\$).

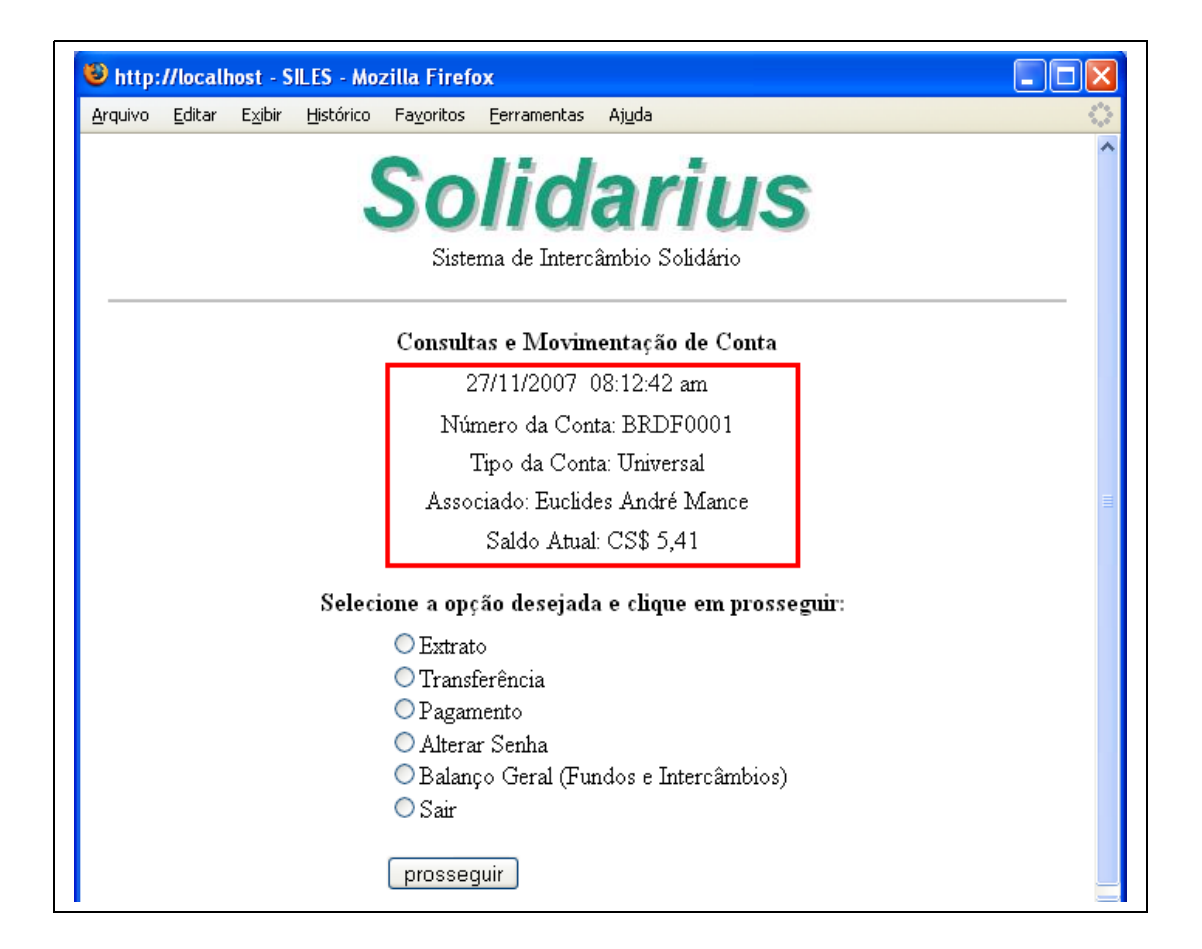

9. Abajo tienes variadas opciones. Vamos a ver cada una de ellas. Basta hacer clic en la opción y después en "Proseguir".

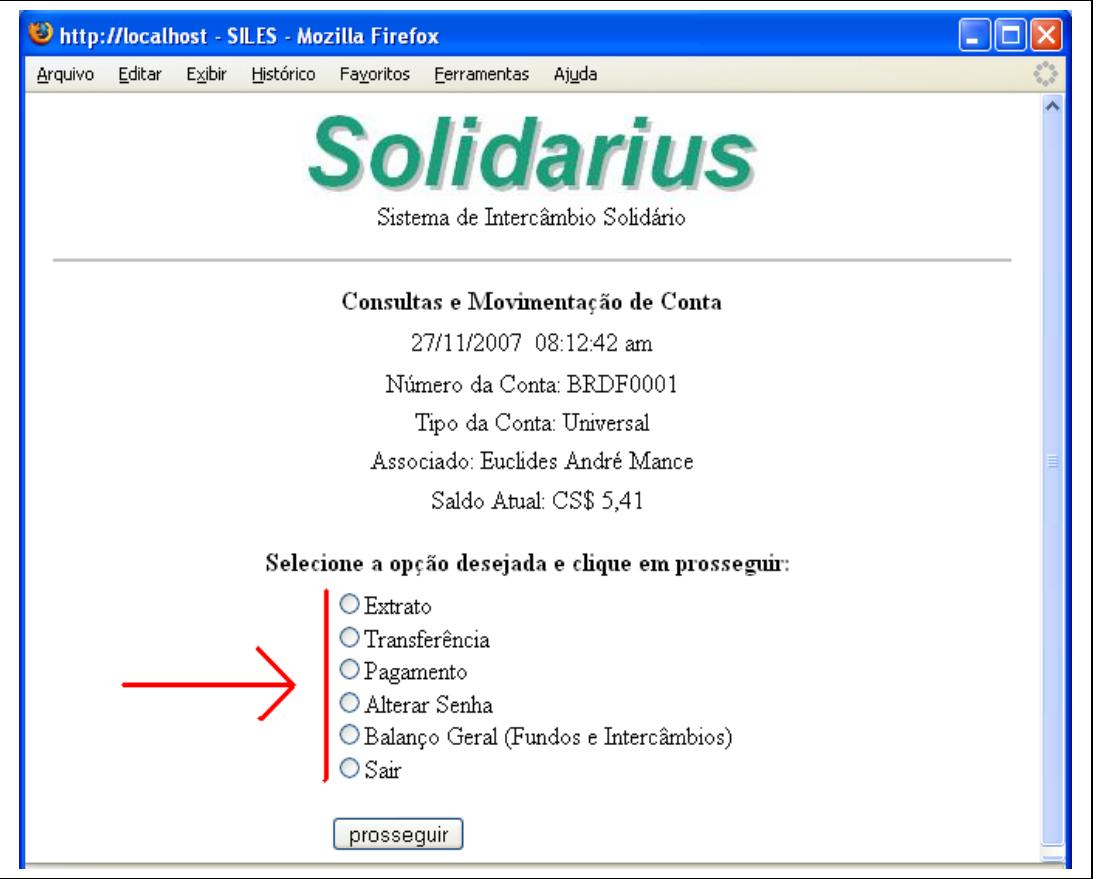

10. Haciendo clic en **"Extrato"** y **"Proseguir"**, serán presentadas todas las operaciones hechas con esta cuenta. Las columnas indican: fecha, operación, cuenta que originó la operación, cuenta de destino de la operación, descripción de la operación, número del documento que es generado automáticamente por el sistema (cada transacción tiene un número único e irrepetible) y el valor de la transacción.

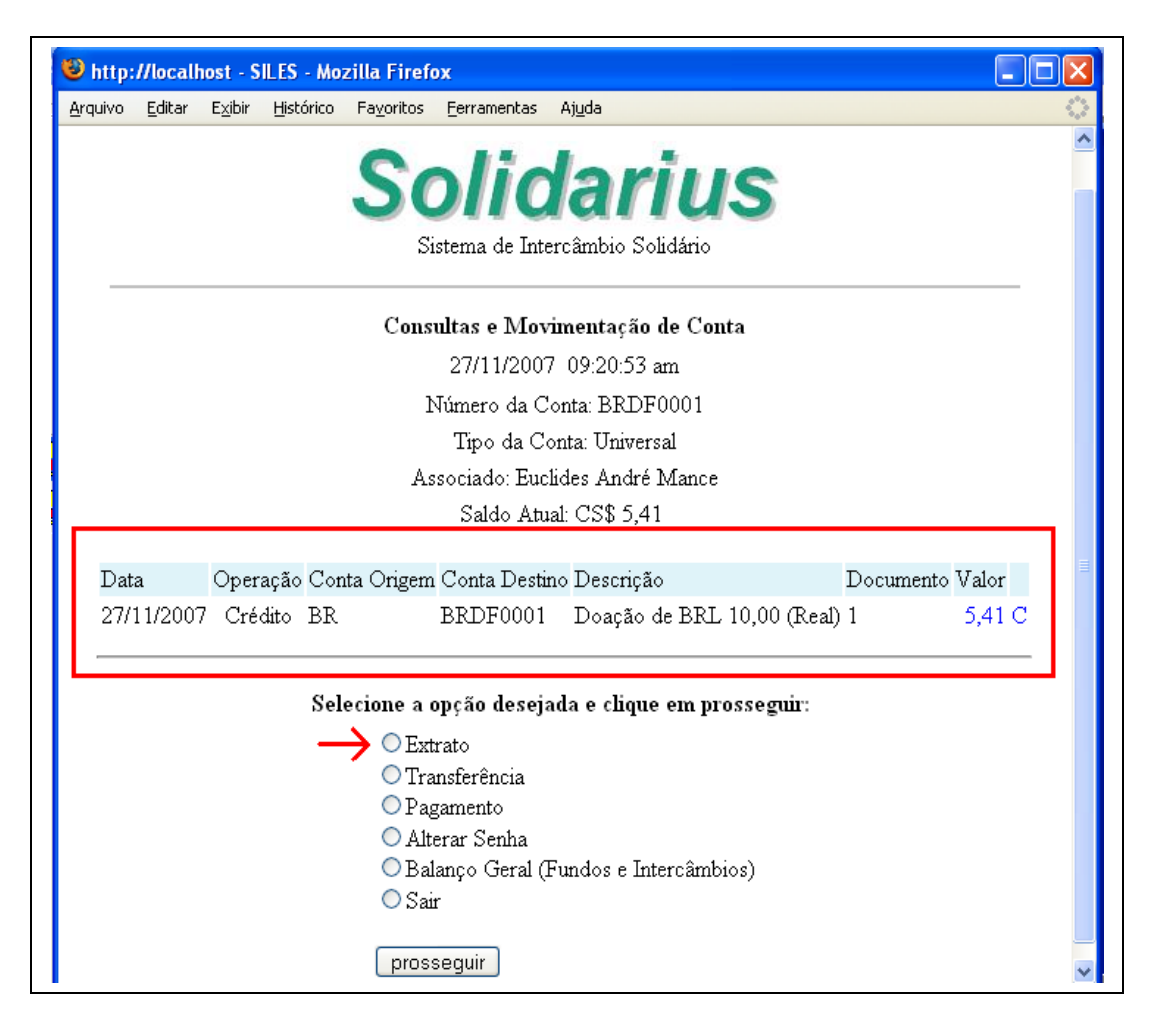

11. Seleccionando **"Transferencia" o "Pagamento"** y haciendo clic en **"Proseguir"** tendremos, entonces, que indicar: a) la cuenta de destino (para la cual deseamos transferir créditos o hacer un pago); b) lo valor a ser acreditado en esa cuenta; c) y el motivo de la operación.

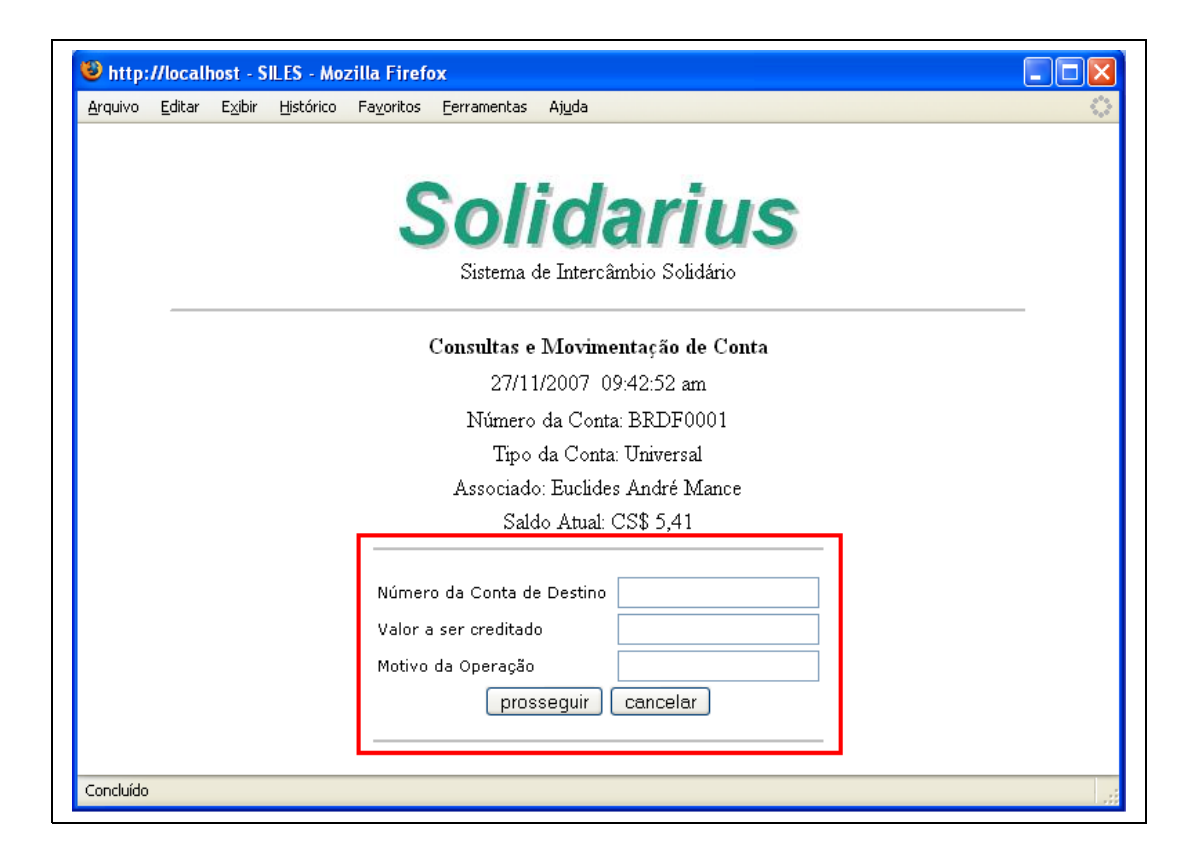

12. Se no quisiéramos concluir esa operación hacemos clic en "Cancelar" (esto es, anular). Para seguir adelante, hacemos clic en "Proseguir".

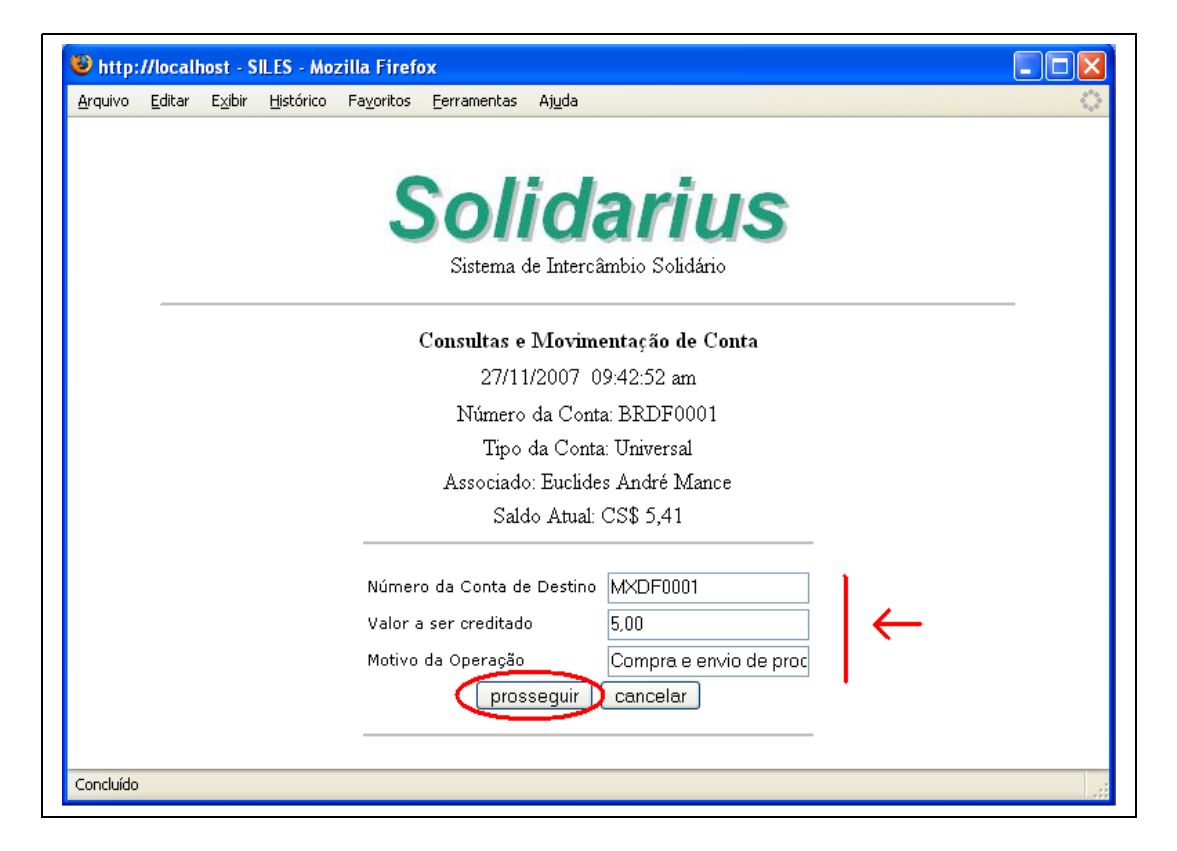

13. Presentase, entonces, el nombre del titular de la cuenta de destino de la transacción, la cuenta de destino, el valor a ser acreditado e el motivo de la operación. Podemos confirmar la operación haciendo clic en "Proseguir" o anular la operación haciendo clic en "Cancelar".

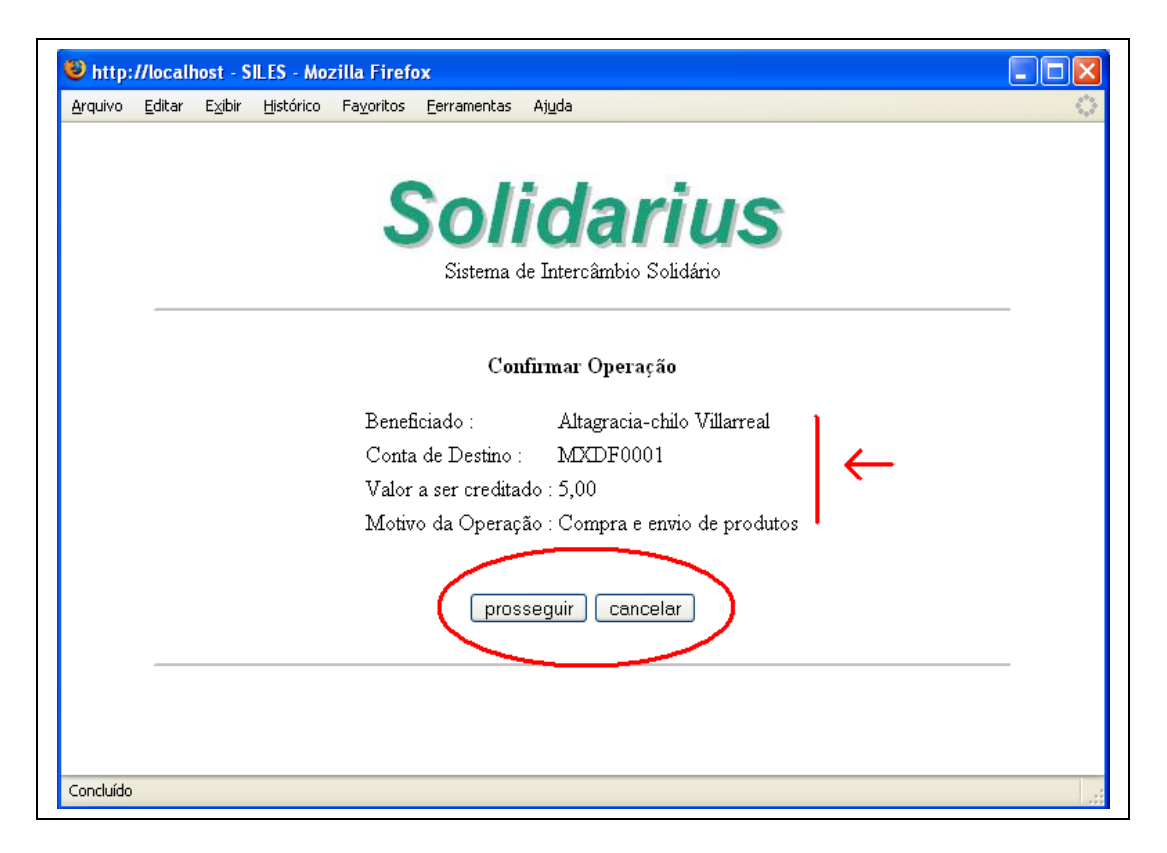

14. Haciendo clic en **"Alterar Senha"** y **"Proseguir"**, es presentada una caja que permite cambiar su contraseña de la cuenta de créditos (que no es la misma contraseña de acceso a Solidarius). Hay que indicar la contraseña actual y después la nueva contraseña e repetir la nueva contraseña otra vez. Después hay que hacer clic en "Confirmar" para cambiar la contraseña o "Voltar" para volver sin cambiarla.

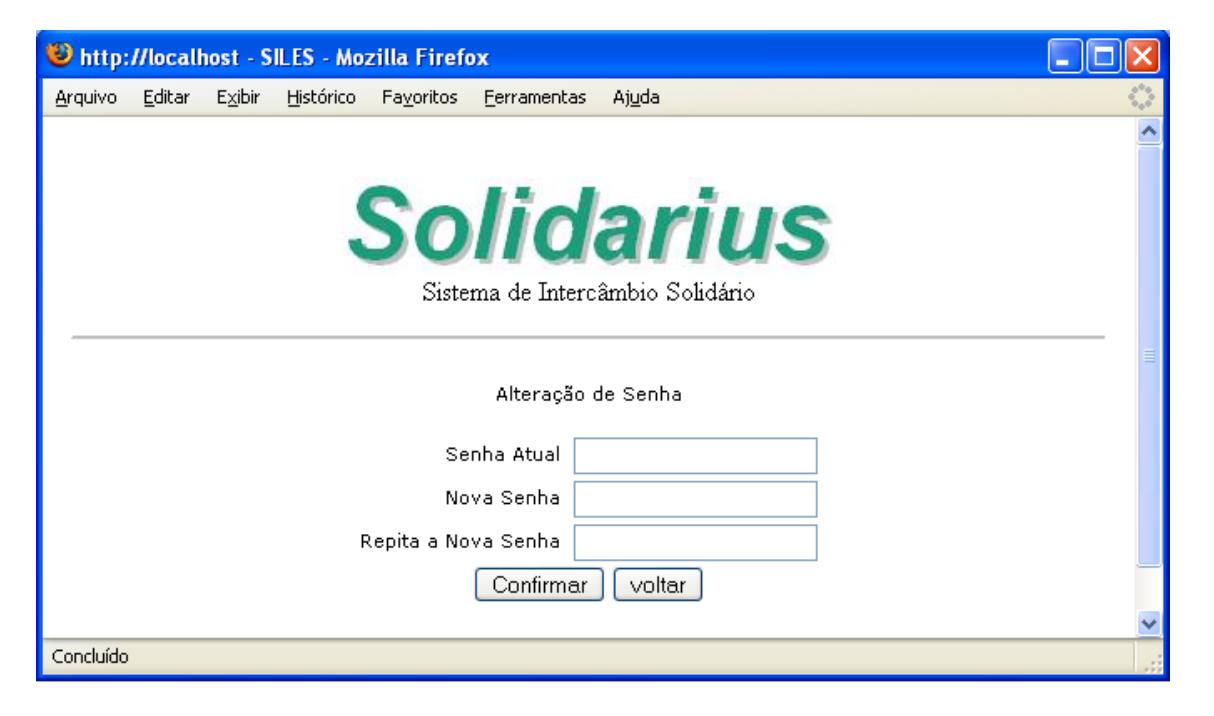

15. Haciendo clic en **"Balanço Geral – Fundos e Intercambios"** y **"Proseguir"**, son presentados tres tipos de balances. El primero se refiere al Fondo Solidarius. Presentase el Fondo, cuenta, país, la unidad monetaria a ello referida y su montante actual. La suma de los valores de todas las secciones nacionales del Fondo (en esto caso, Brasil, Chile y México) son automáticamente convertidas y totalizadas en Créditos Solidarius, siendo este valor presentado como el montante del "Fundo Solidarius Mundial". Presentase igualmente, en Créditos Solidarius, el valor que se ha aportado a proyectos de economía solidaria aprobados por los participantes.

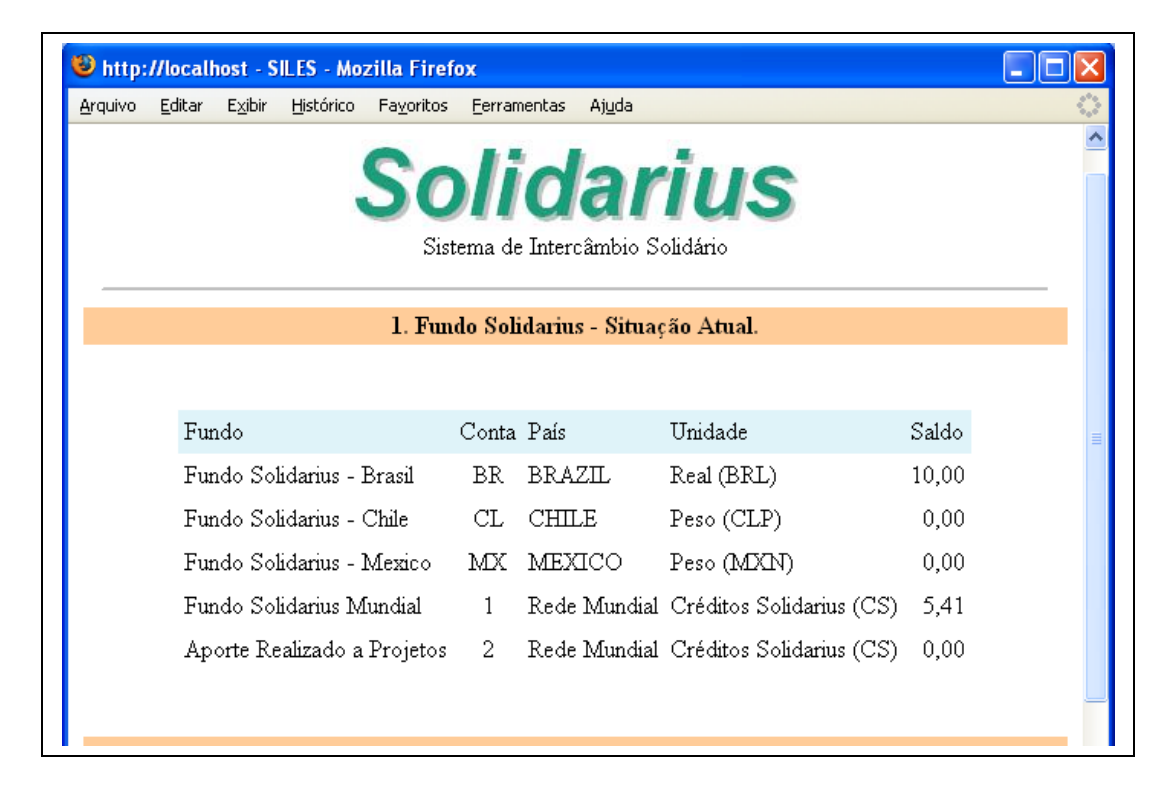

16. El segundo balance presentado se refiere a todos/as los/las participantes, sus cuentas y montantes que tienen para intercambios. A cada transacción hecha, estos balances son automáticamente actualizados.

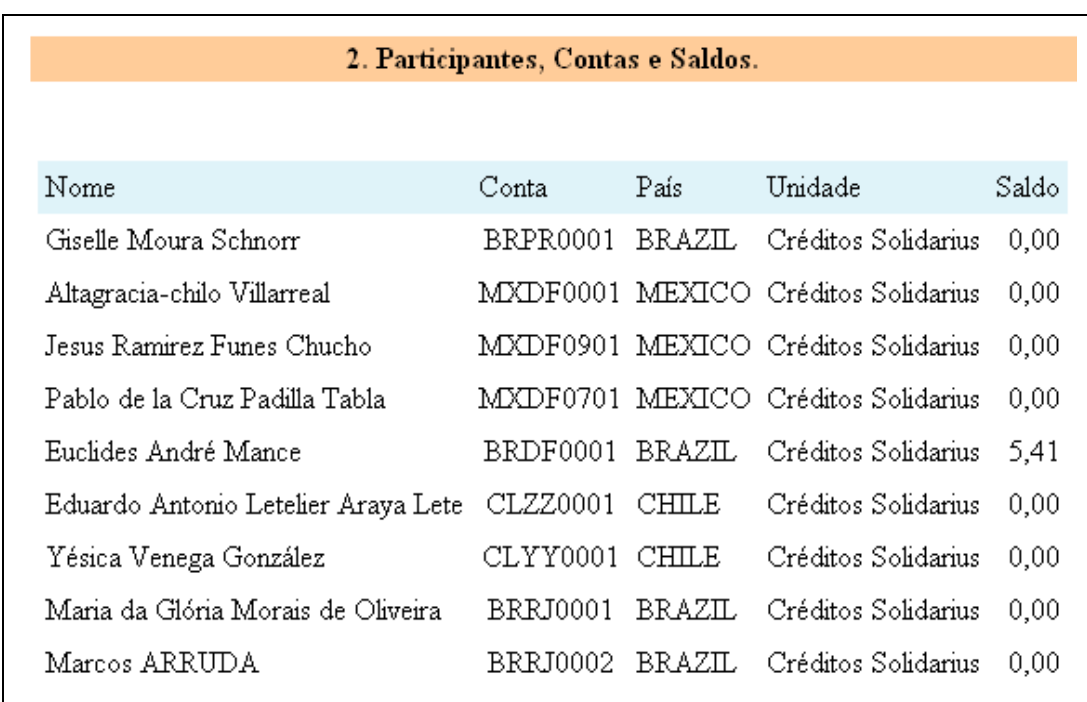

17. El tercer balance presentado se refiere a todas las operaciones realizadas. Las columnas indican fecha, operación, cuenta de origen de la operación, cuenta de destino de la operación, la descripción de la operación, el número del documento que la operación generó y el valor de la operación. Toda operación realizada, sea de donación, pago, transferencia o aporte a proyectos se quedan registradas, posibilitando el acompañamiento de todos/as sobre las operaciones de cada uno/a.

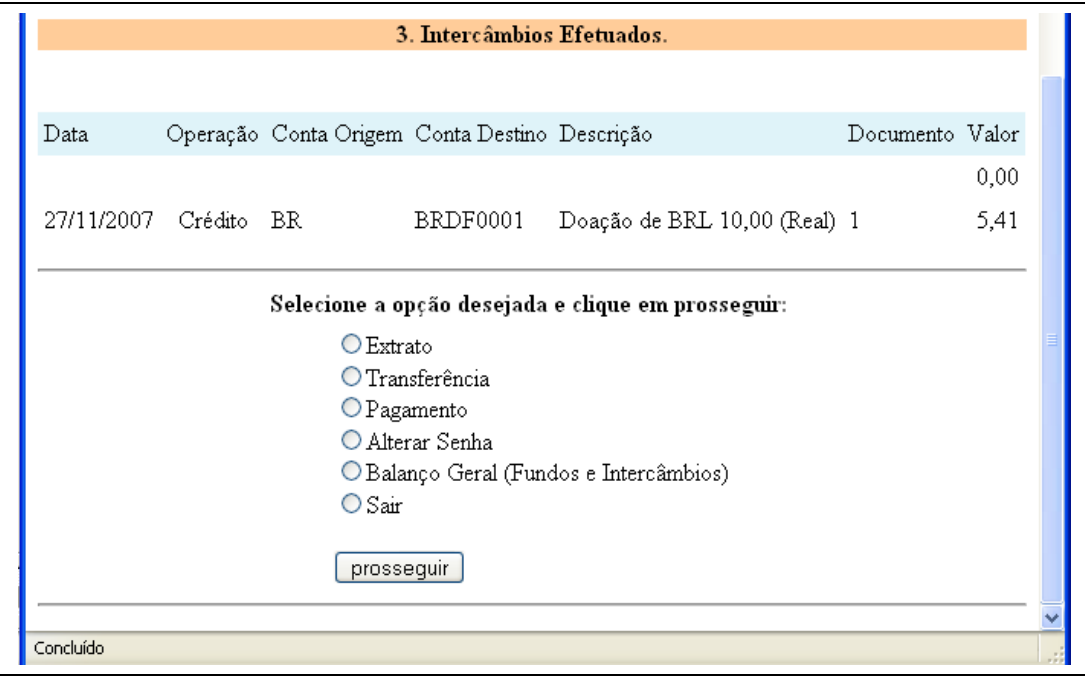

18. Haciendo clic en **"Sair** (salir)" y **"Proseguir"** aparece el botón "Fechar Sessão" (cerrar sesión). Por seguridad, es necesario pinchar en "Fechar Sessão". La ventana será cerrada automáticamente y todas las informaciones de la sesión serán eliminadas de la computadora utilizada.

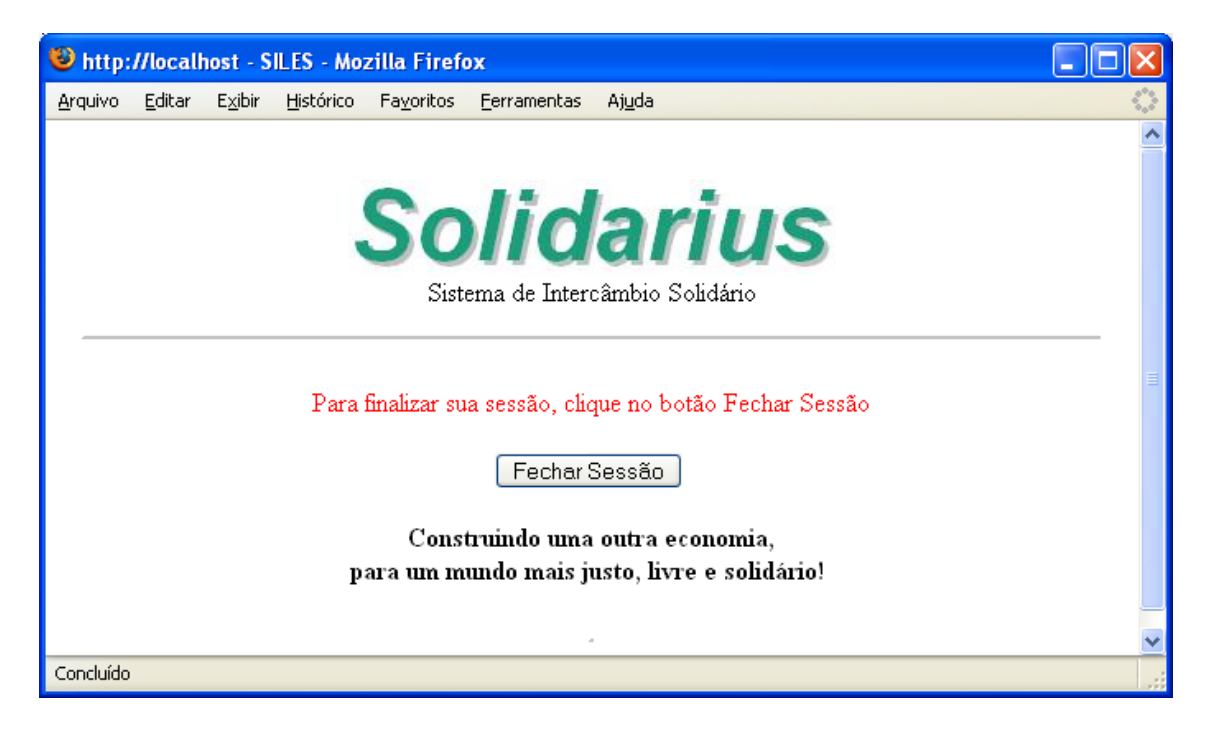

19. Caso Usted sea gestor/a del Fundo Solidarius, tendrá acceso a operaciones de recibimiento de donaciones y también de transferencia de valores para aporte a proyectos de economía solidaria aprobados por la mayoría de los miembros participantes. Se Usted no fuera gestor del Fundo, no tendrá acceso a esas funciones. Después logarse en Solidarius, aparecerá la ventana abajo. Haga clic en la opción "Fundo & Proyectos".

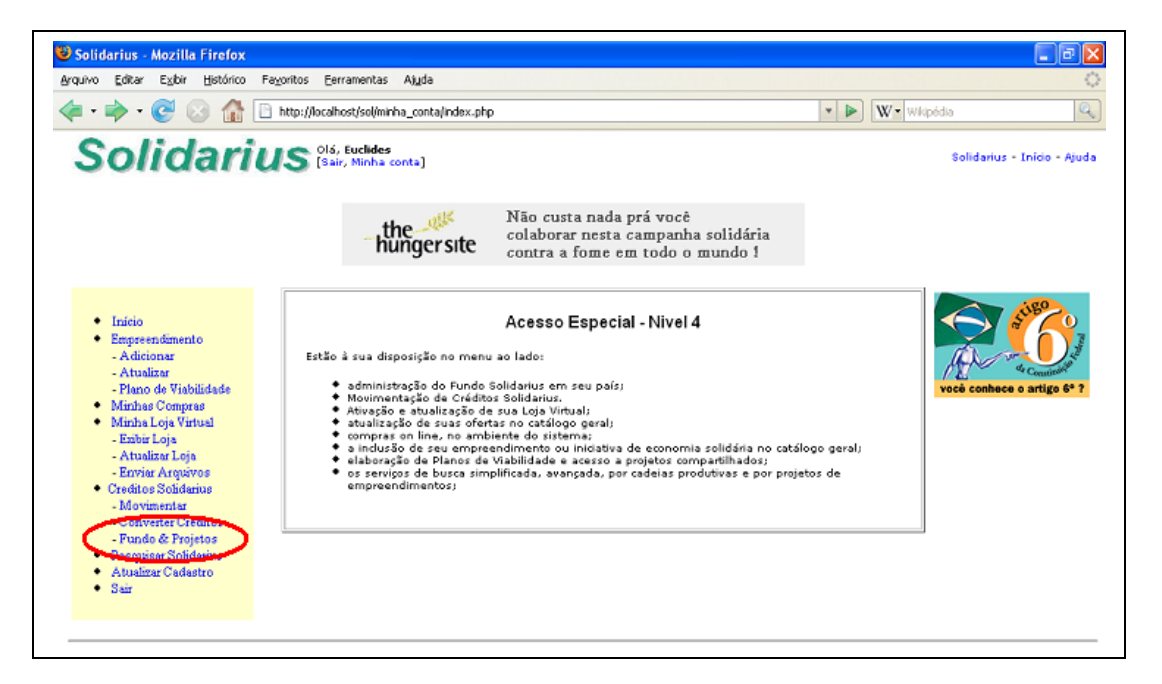

20. Será abierta la ventana de "Administração de Projetos" (administración de proyectos). En el centro está el montante disponible en el Fundo en su país, bajo su responsabilidad, en monedas de circulación en su país. Aparece su nombre como operador responsable del Fundo y la sección del Fundo que Usted está habilitado a manejar, que en esto ejemplo es Brasil.

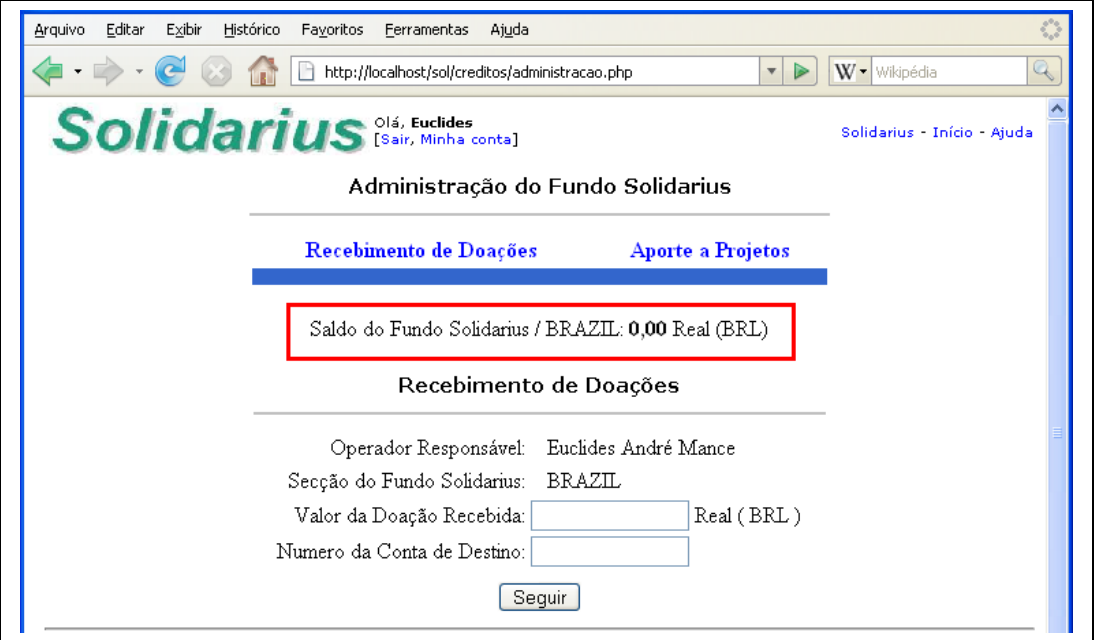

21. En esta ventana hay dos links: uno para recibimiento de donaciones y otro para aporte a proyectos de economía solidaria. Con el recibimiento de donaciones, ingresan valores en el Fundo Solidarius en su país. Con el aporte a proyectos, salen valores del Fundo Solidarius en su país. Haga clic en "Recebimento de Doações".

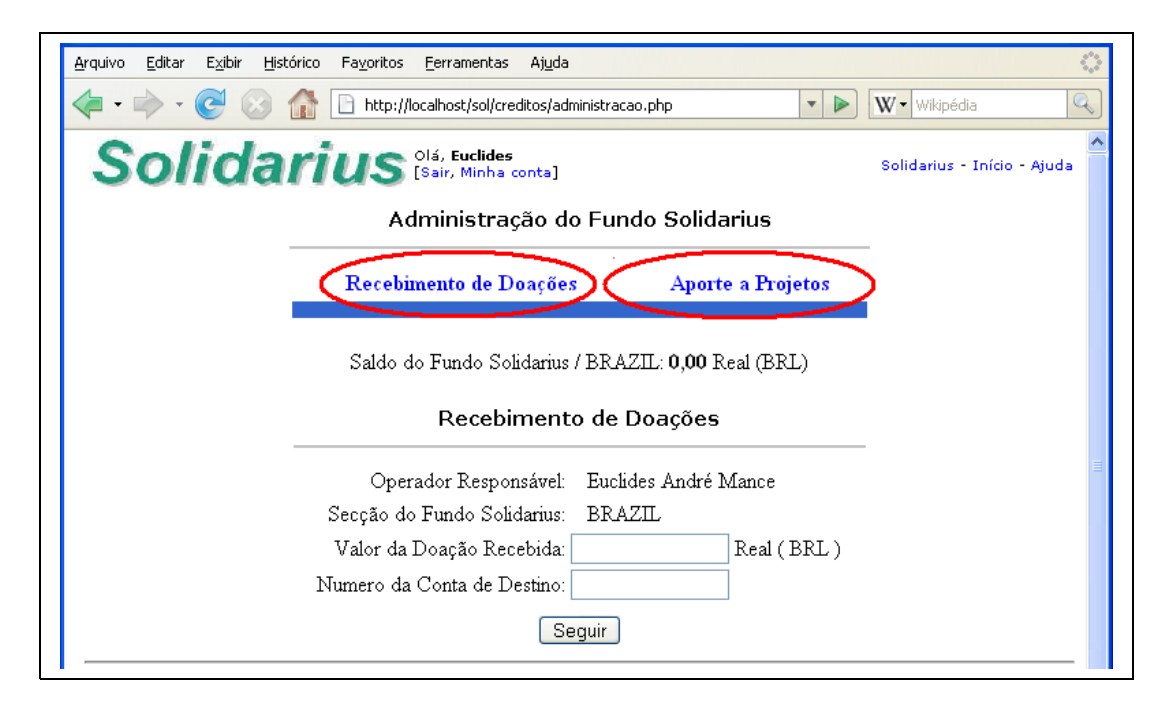

22. Para el recibimiento de donaciones indicase el valor recibido, cuantificado en monedas nacionales, y el número de la cuenta de créditos solidarius del donante. Haga clic en "Seguir".

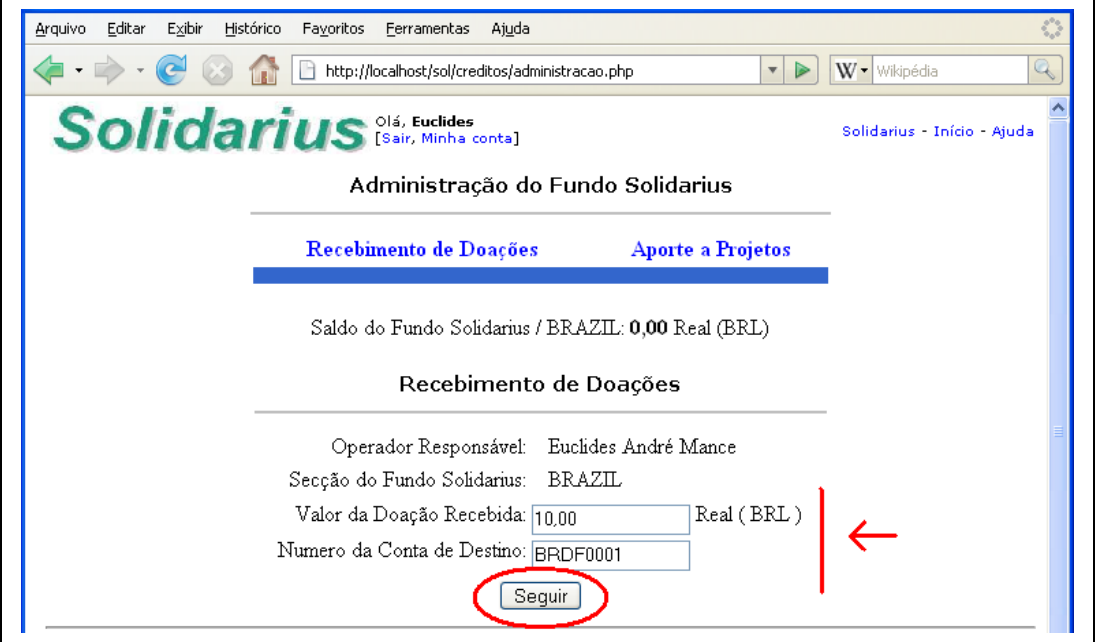

23. Será presentada entonces una solicitación de confirma de la operación. Presentase su nombre como operador responsable, la sección del fundo que esta recibiendo la donación, el titular de la cuenta que esta haciendo la donación y que recibirá los créditos correspondientes, el valor de la donación en moneda de su país y lo mismo valor ya convertido en créditos solidarius. Haga clic en "Confirma" para completar la operación.

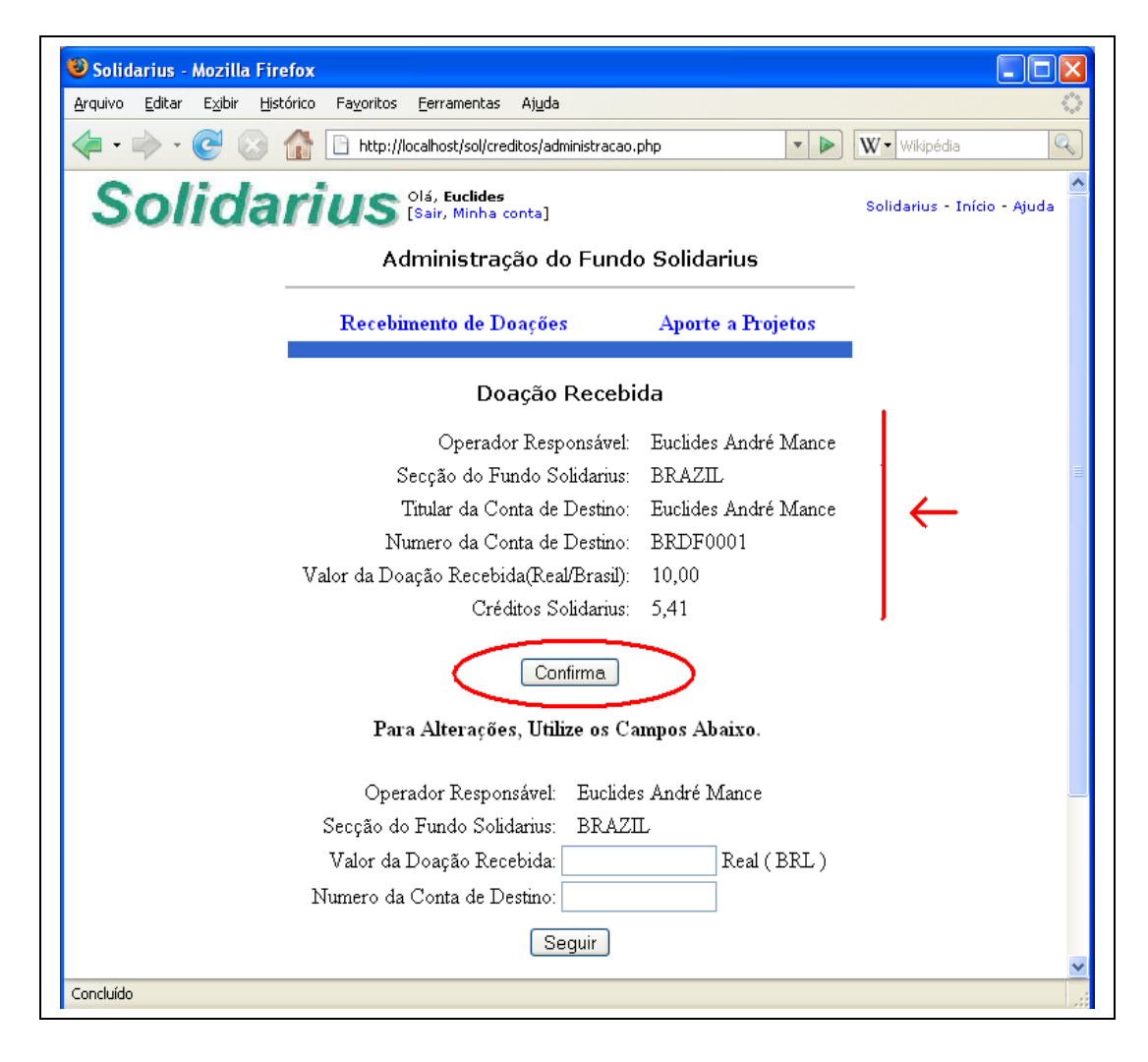

24. Se, por acaso, desee hacer alguna corrección, llene los campos vacíos mas abajo e haga clic en seguir.

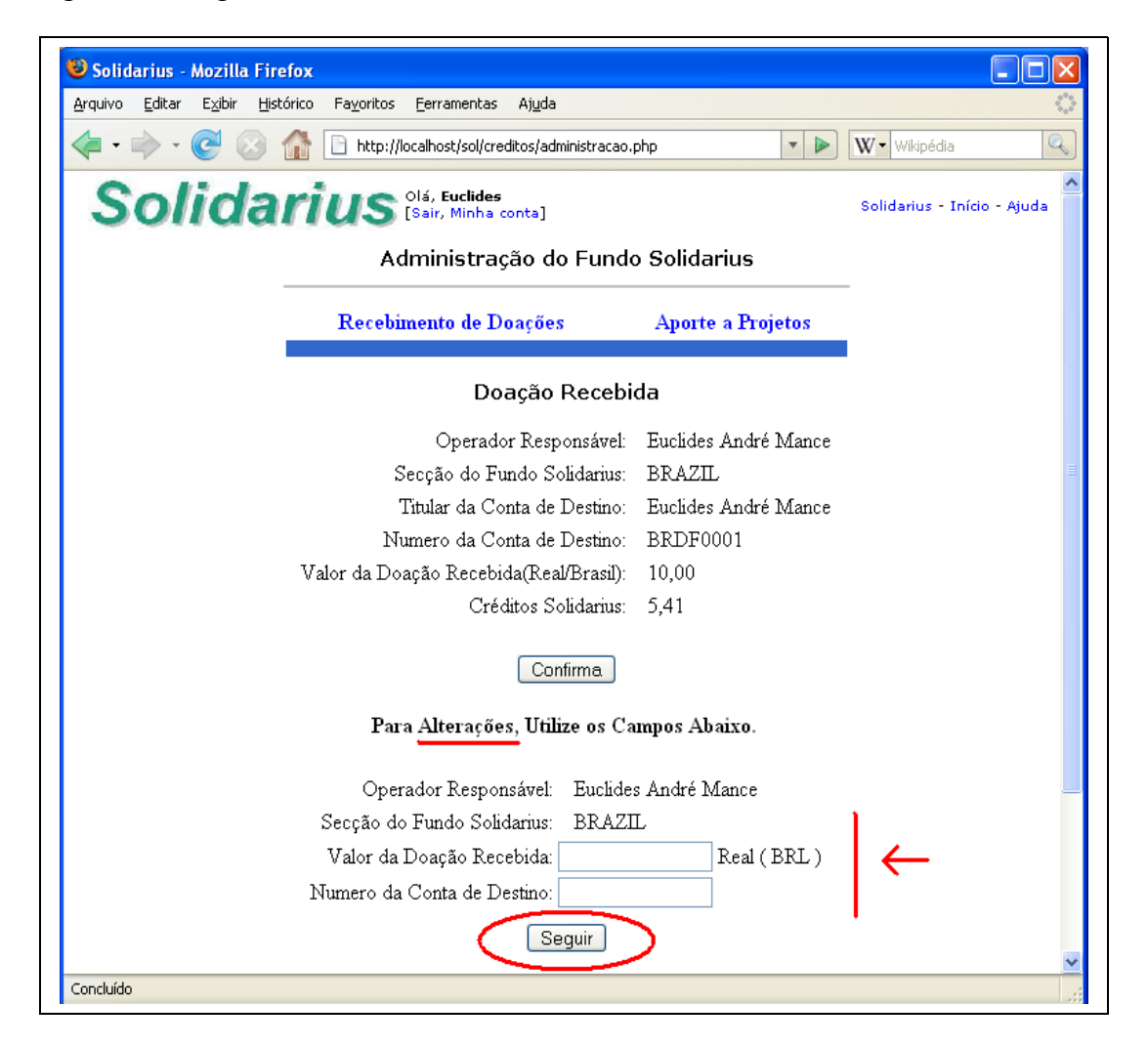

25. Será presentada, entonces, la información sobre se la operación ha sido exitosa o no, y en caso negativo las razones del ocurrido. Se fuera exitosa, el montante del Fundo es automáticamente actualizado.

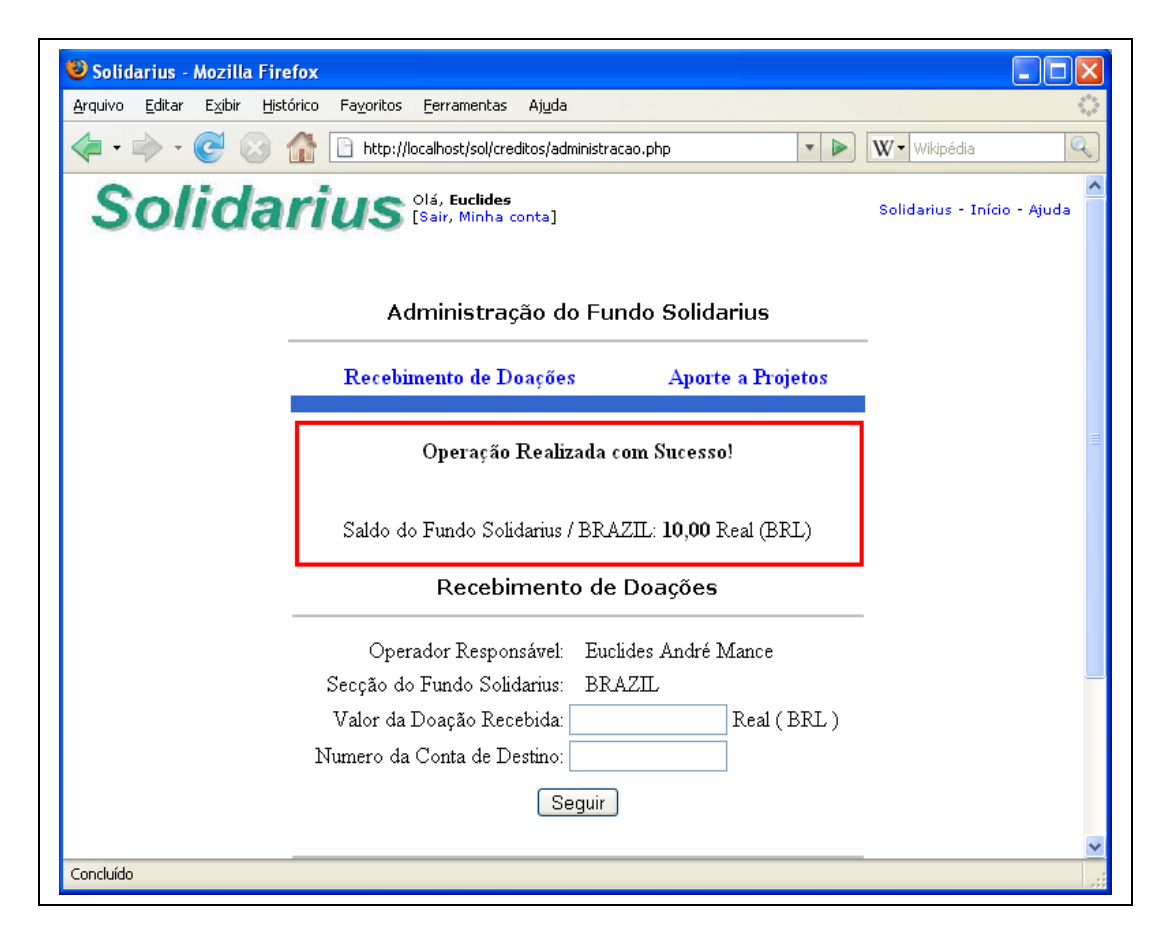

26. Haciendo clic en "Aporte a Projetos", la ventana correspondiente es abierta. En el campo "valor del aporte solicitado", indique el monto en moneda nacional demandado en el proyecto que ha sido aprobado. En el campo "número de la cuenta de origen" indique el número de la cuenta de donde serán sacados los créditos solidários correspondientes a la financiación del proyecto. Haga clic en seguir.

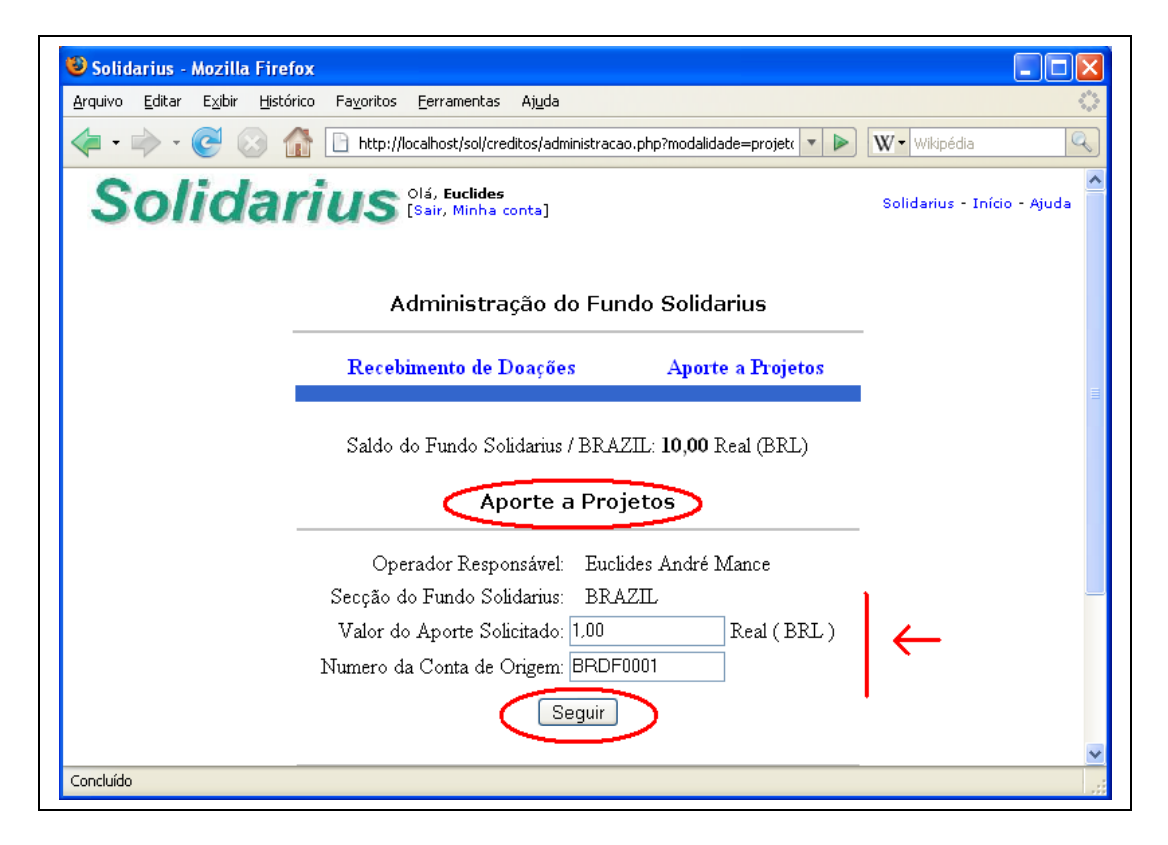

27. Es presentada entonces la ventana de confirmación indicando el nombre del operador del fundo, la sección del fundo de donde serán sacados los valores correspondientes en moneda nacional, el titular de la cuenta de donde serán sacados los valores en créditos solidarius aportados al proyecto, el valor del proyecto en moneda nacional y el valor del proyecto en créditos solidarius. Haga clic en confirma para finalizar la operación. Los créditos solidarius sacados de la cuenta del proponente son automáticamente transferidos para la cuenta de proyectos, saliendo pues de circulación. Los valores en monedas nacionales son sacados del Fundo por el operador y transferidos al proponente del proyecto aprobado.

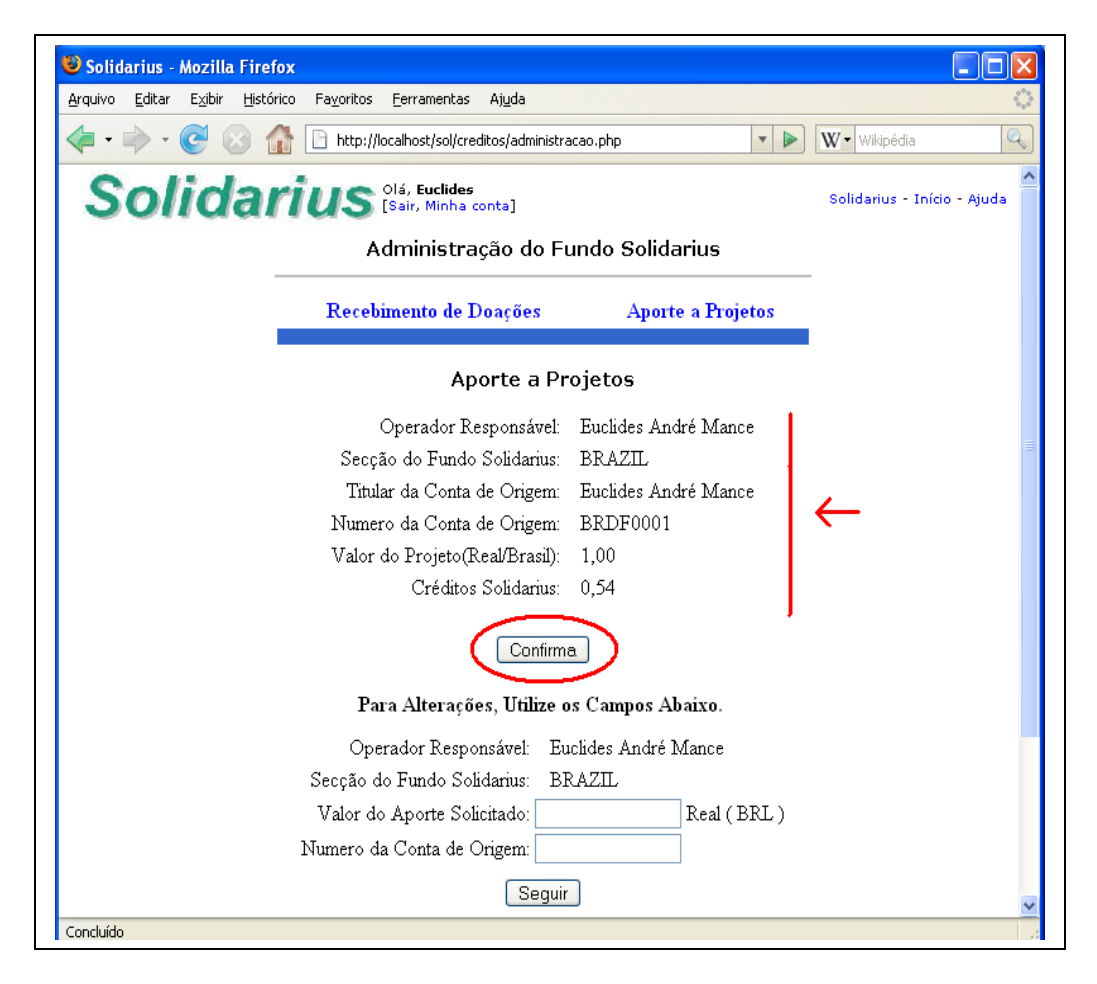

28. Se, por acaso, desee hacer alguna corrección, llene los campos vacíos mas abajo e haga clic en seguir.

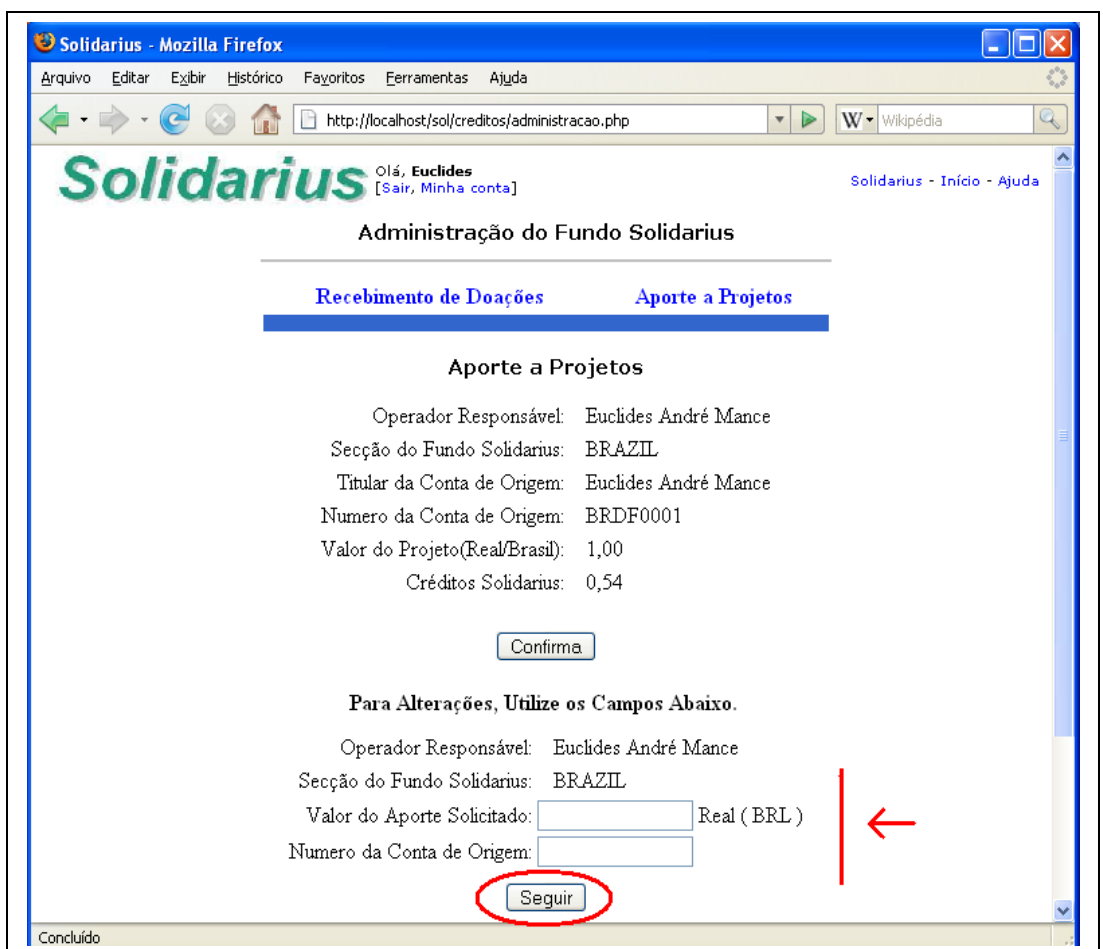

Todas las operaciones hechas se quedan registradas para consulta de todos/as los/las participantes del sistema de intercambios. No hay cómo extornar operaciones realizadas.